Пошаговая инструкция по регистрации и работе в личном кабинете покупателя юридического лица

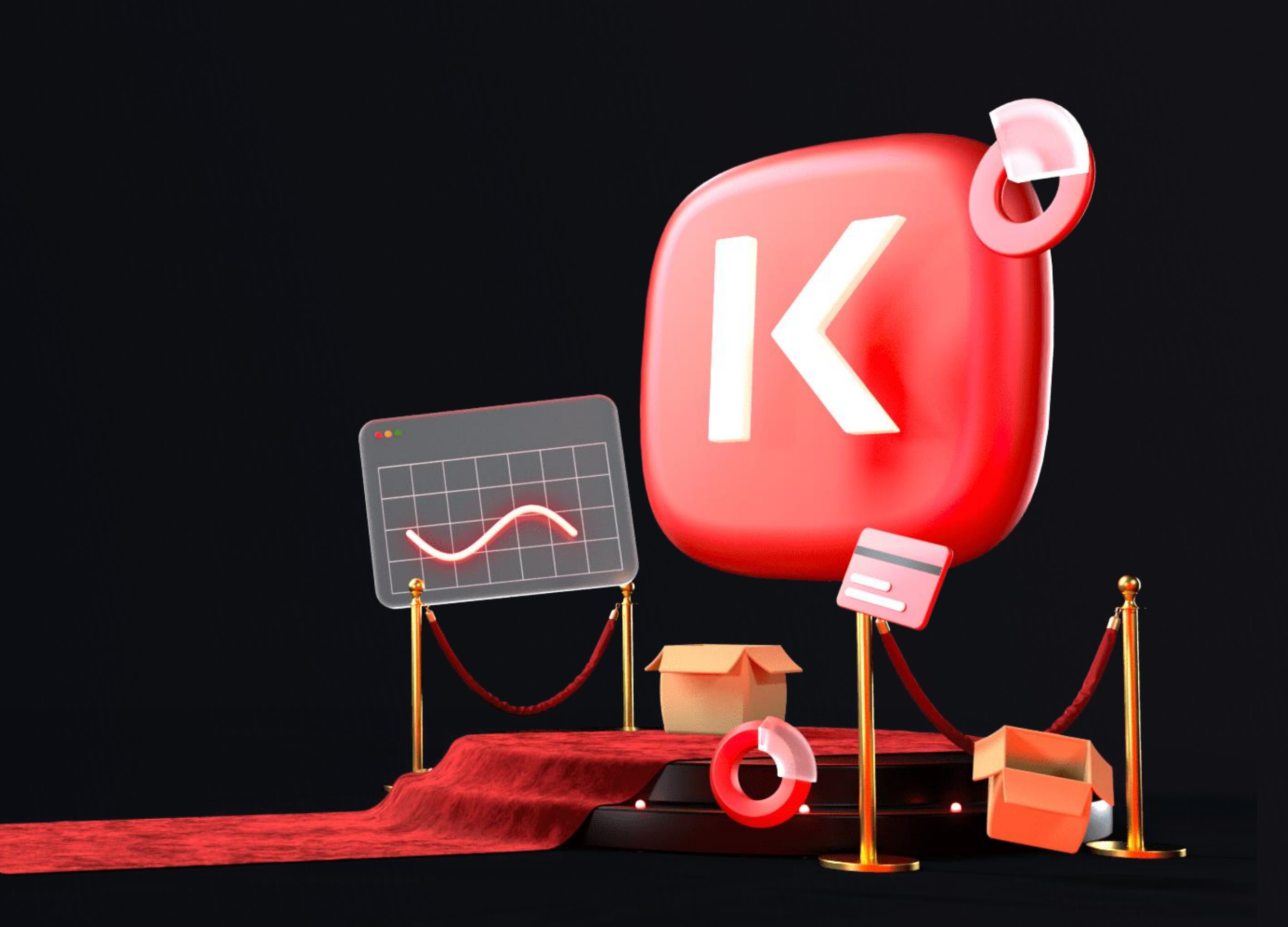

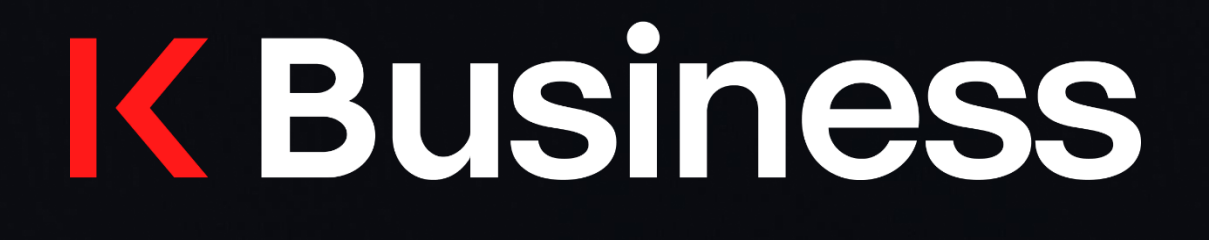

# **Как зарегистрировать личный кабинет**

На этом этапе вы создаете аккаунт физического лица. Именно в нем вы будете добавлять компанию:

- введите номер мобильного телефона;
- введите код из SMS;

Если у вас уже есть аккаунт на [Kazanexpress.ru](http://kazanexpress.ru/), и вы хотите использовать его, вам просто нужно зайти в свой существующий профиль. После входа в свой аккаунт, вы можете использовать его и прикрепить к нему свою компанию.

## **K Business**

# Введите номер телефона Отправим смс с кодом подтверждения  $+70000000000000$

Получить код

Войти по паролю

Авторизуясь, вы соглашаетесь с политикой обработки персональных данных

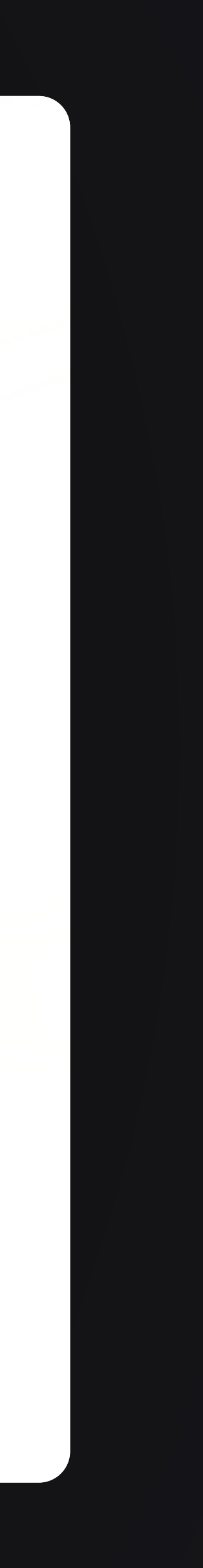

# **Шаг 1: Регистрация**

### После создания аккаунта физического лица, вы можете переходить к добавлению компании.

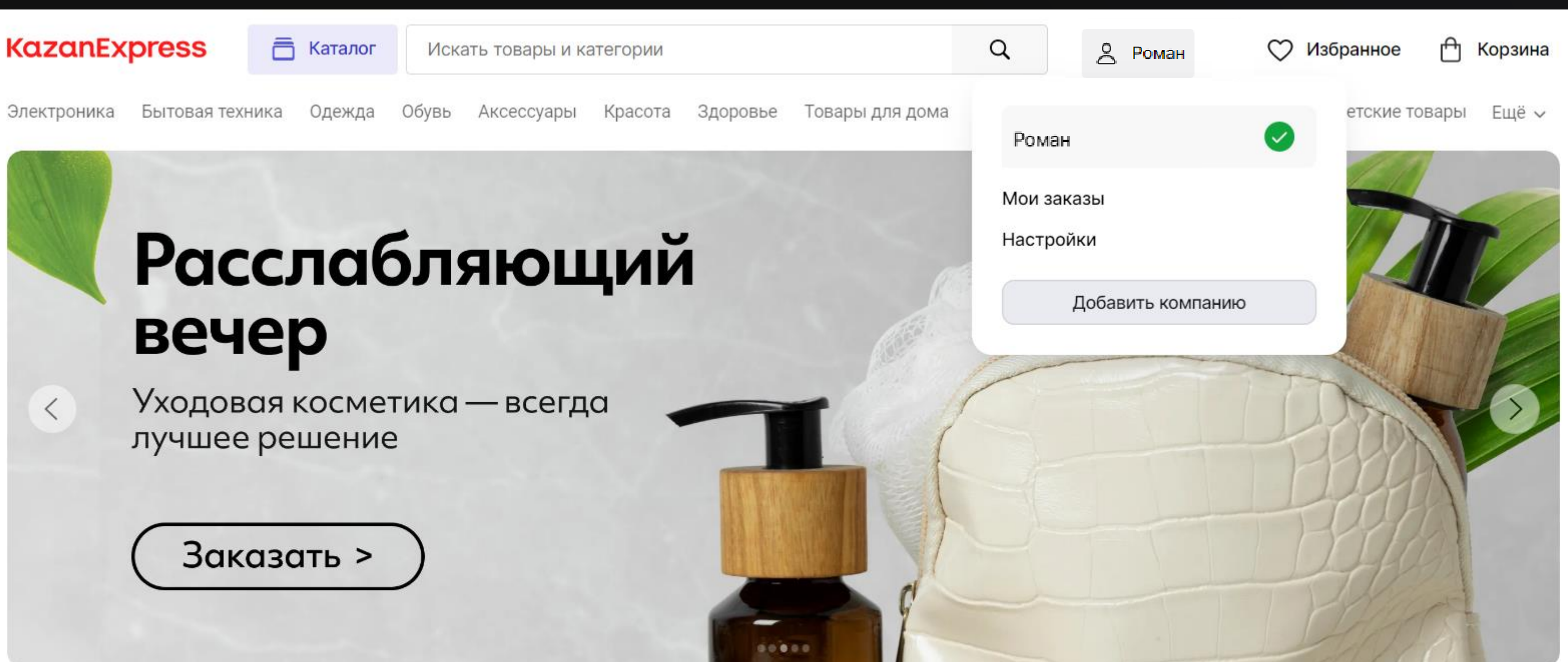

## **K Business**

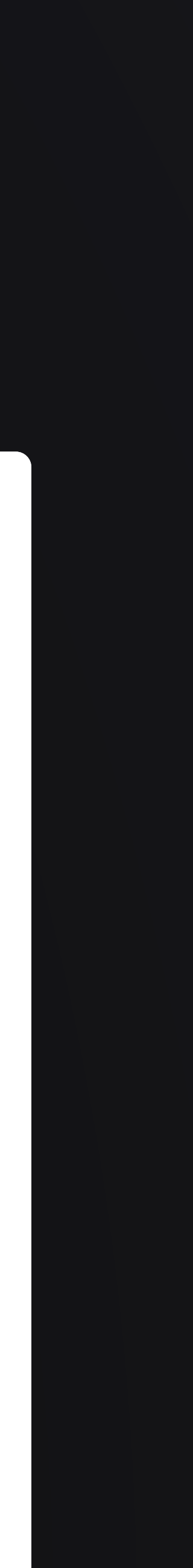

# **Шаг 1: Регистрация**

- наведите курсор на имя сотрудника;
- нажмите «Добавить компанию»;

# **Шаг 2: Добавить компанию**

Обратите внимание: в аккаунте компании вы будете по лицевой счет, совершать покупки и получать закрываю документы.

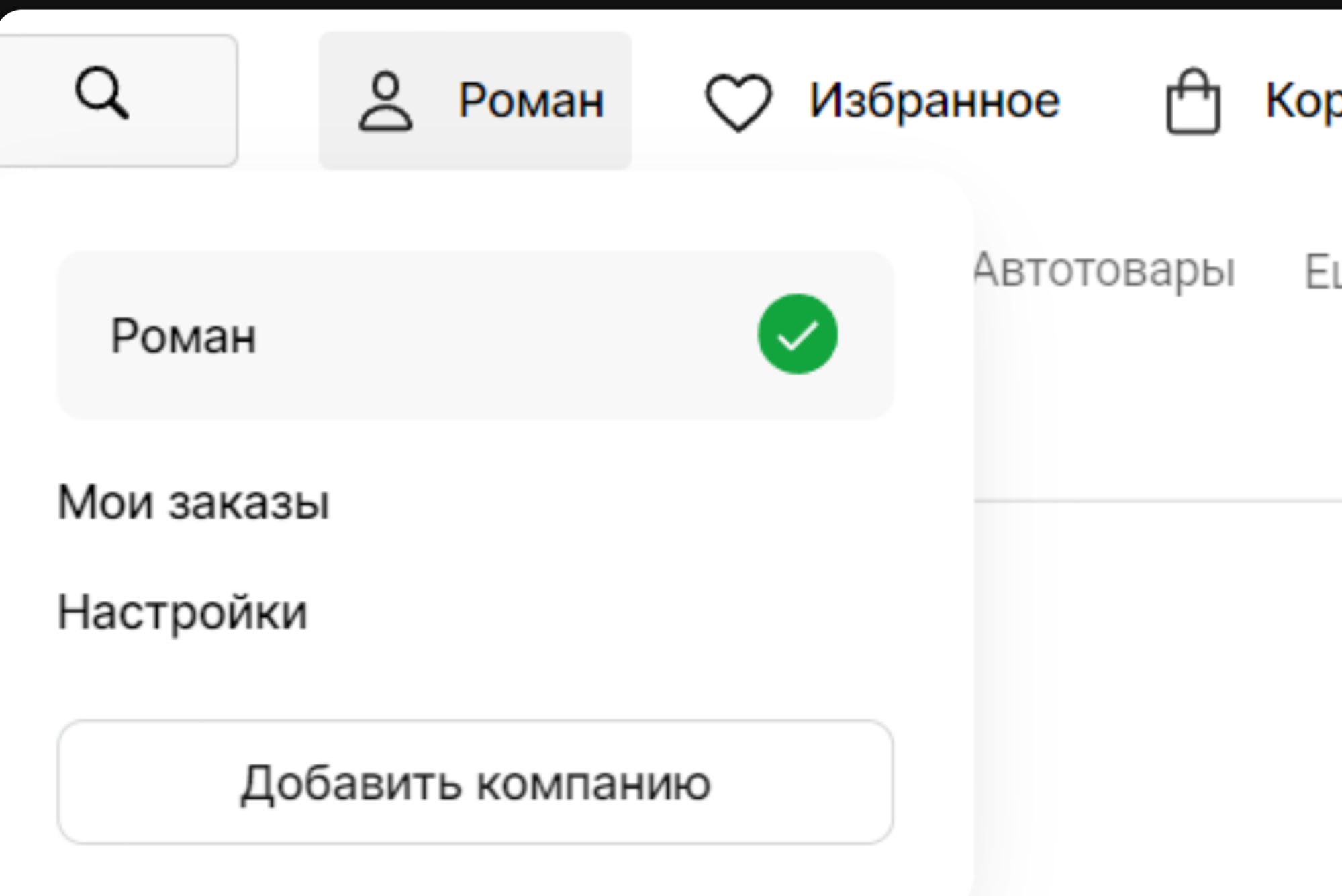

- введите ИНН;
- в выпадающем списке выберите свою компанию;

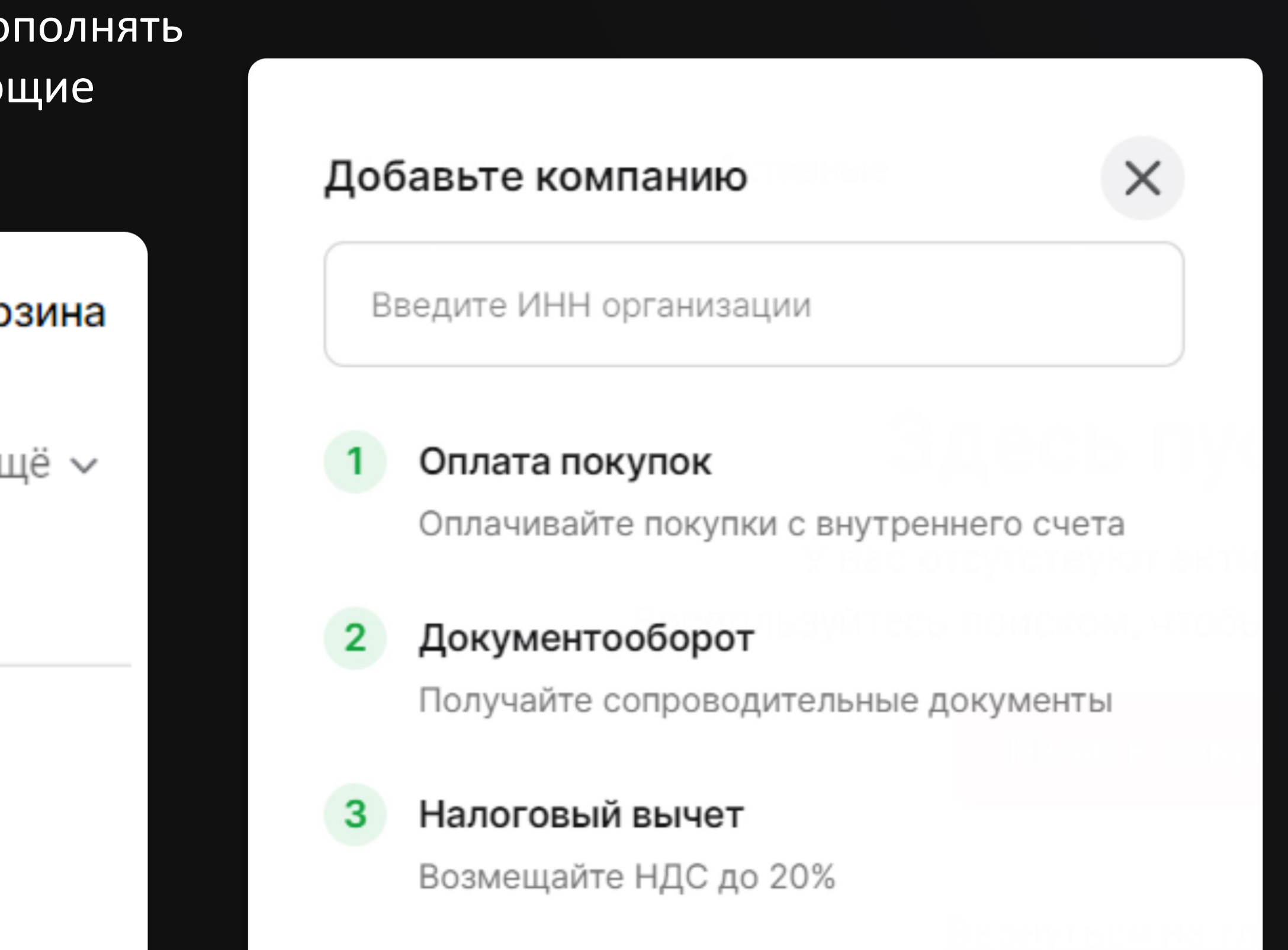

Ознакомьтесь с правилами работы:

- нажмите на «Условия оферты»;
- прочитайте оферту, расположенную по адресу [https://legal.kazanexpress.ru/b2b](https://legal.kazanexpress.ru/b2b-customers.html)[customers.html;](https://legal.kazanexpress.ru/b2b-customers.html)
- если вы согласны со всеми пунктами оферты, нажмите «Добавить компанию».

## **K Business**

Добавьте компанию

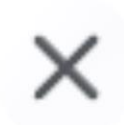

1655404454

### ООО "КАЗАНЬЭКСПРЕСС ДИДЖИТАЛ РИТЕЙЛ"

ИНН: 1655404454 КПП: 161501001

Респ Татарстан, Верхнеуслонский р-н, г Иннополис, ул Университетская, д 5, помещ 23

Принимаю условия оферты

Добавить компанию

# **Шаг 2: Добавить компанию**

• Внесите данные представителя компании в раздел «Настройки»

# **Шаг 2: Добавить компанию**

- В разделе «Информация о компании» настройте документооборот по ЭДО (подробнее в «Шаг 6»), чтобы получать закрывающие документы по заказам. Заполните почту, на нее будут приходить копии закрывающих документов
- Вы можете добавить несколько компаний в свой аккаунт физического лица в разделе «Мои компании»

Информа Мои зака Счёт

**Настрой** 

Информац

Мои заказ Счёт

Hастройки

Мои зака

Мои ком Настрой

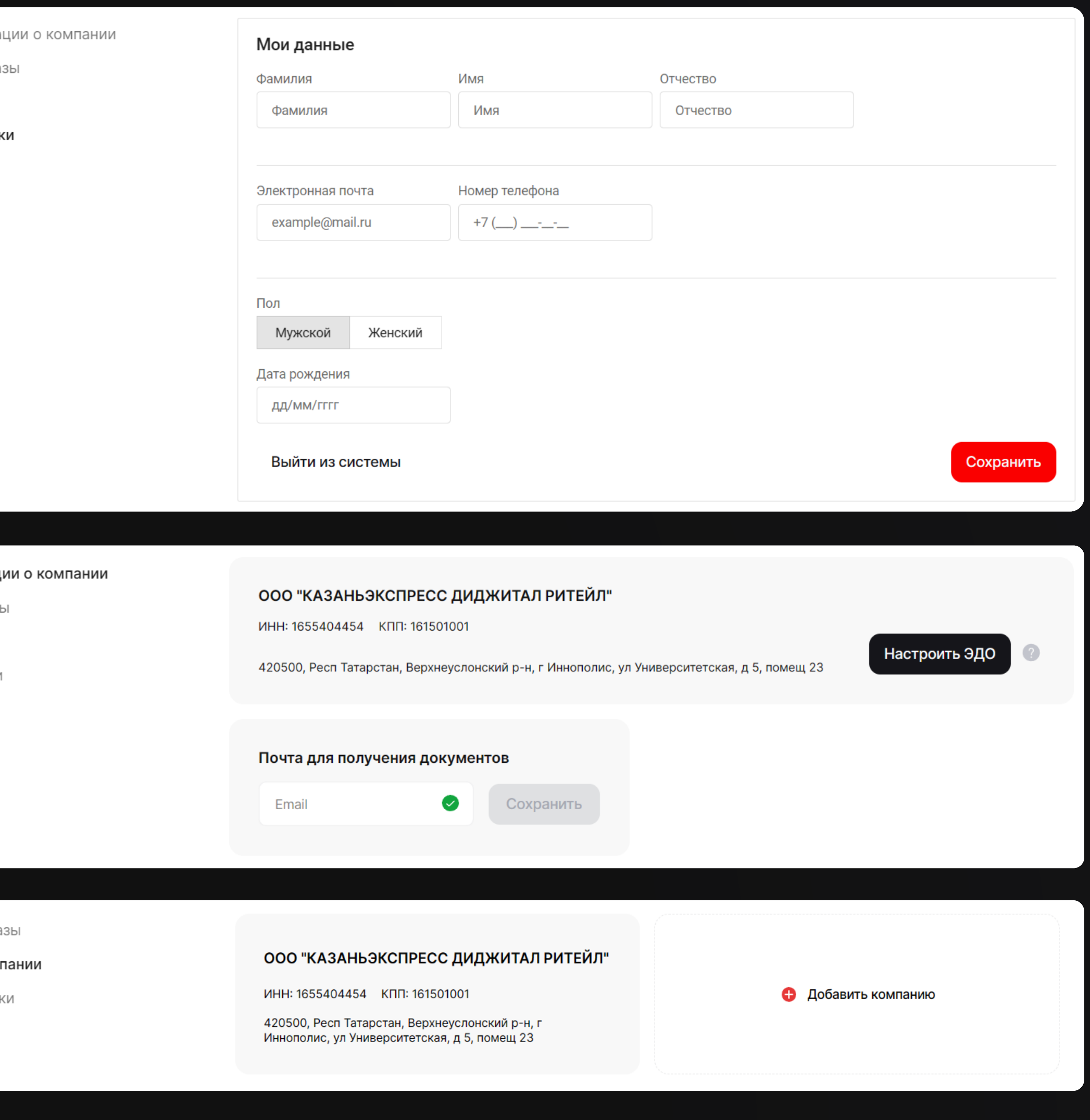

После того как вы добавите компанию, в личном кабинете появится кнопка «Войти как юрлицо». Нажав на нее, вы войдете в аккаунт созданной организации.

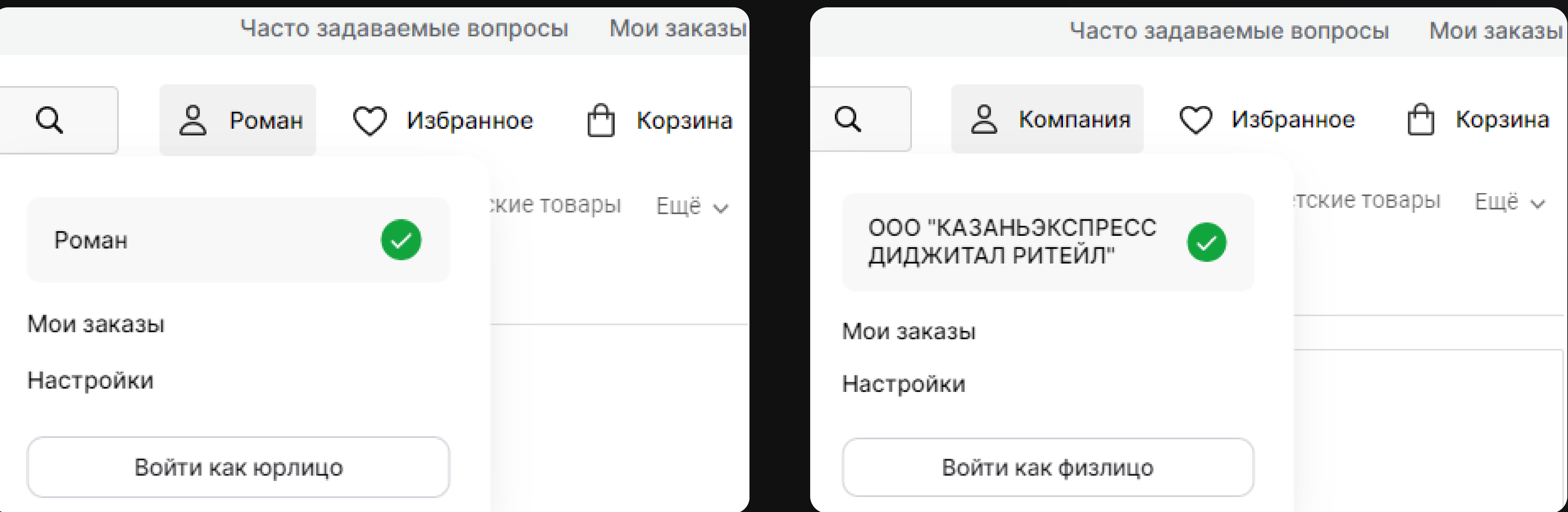

## **K Business**

# **Шаг 2: Добавить компанию**

Чтобы пополнить лицевой счет организации, перейдите во вкладку «Мои заказы» и выберите «Счет», введите сумму и нажмите «Пополнить баланс»

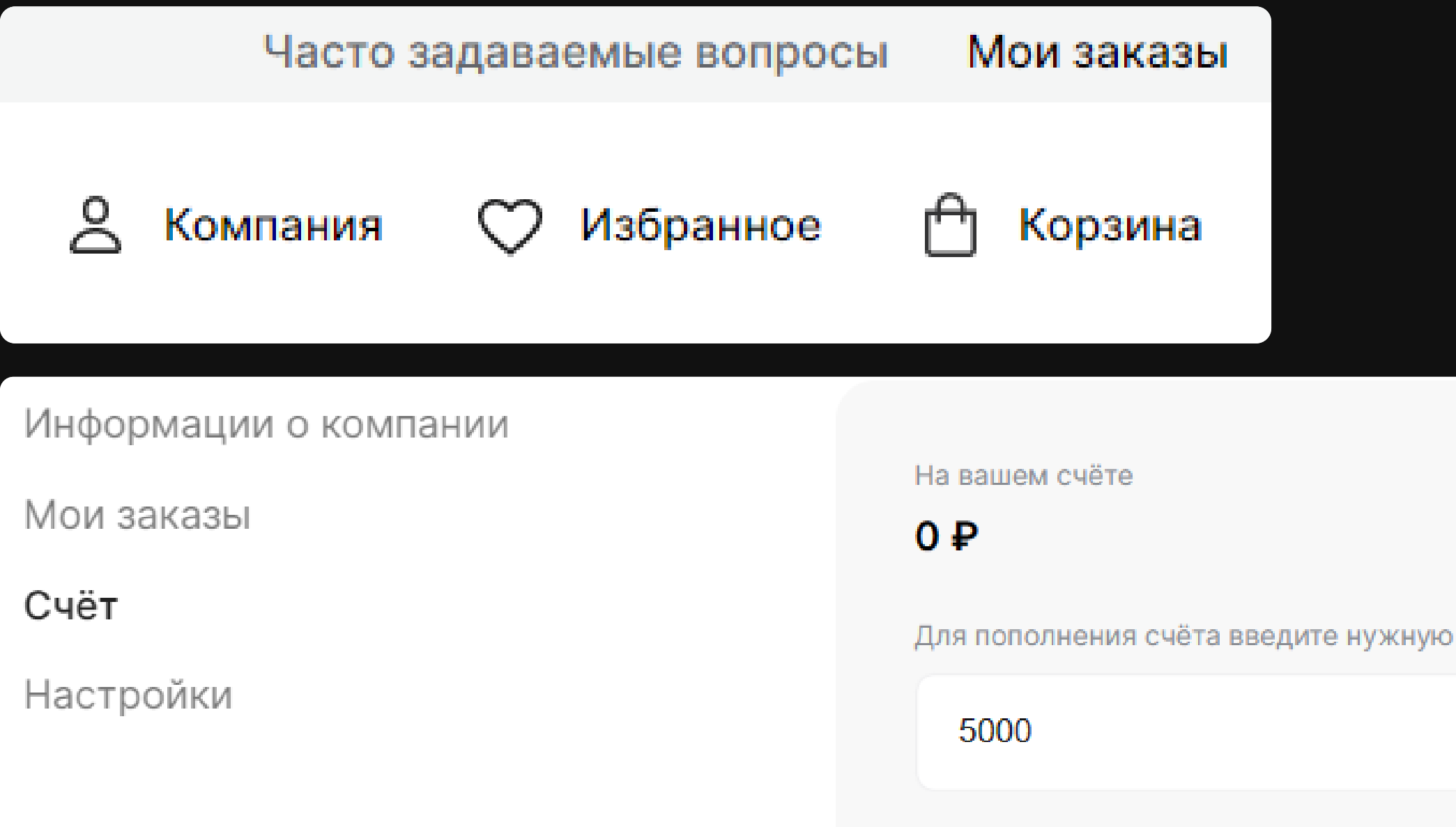

# **Шаг 3: Пополнение лицевого счета**

Обратите внимание: при каждом пополнении лицевого счета, нужно создавать новый платеж в личном кабинете. Введите сумму необходимого платежа и нажмите на кнопку «Пополнить баланс».

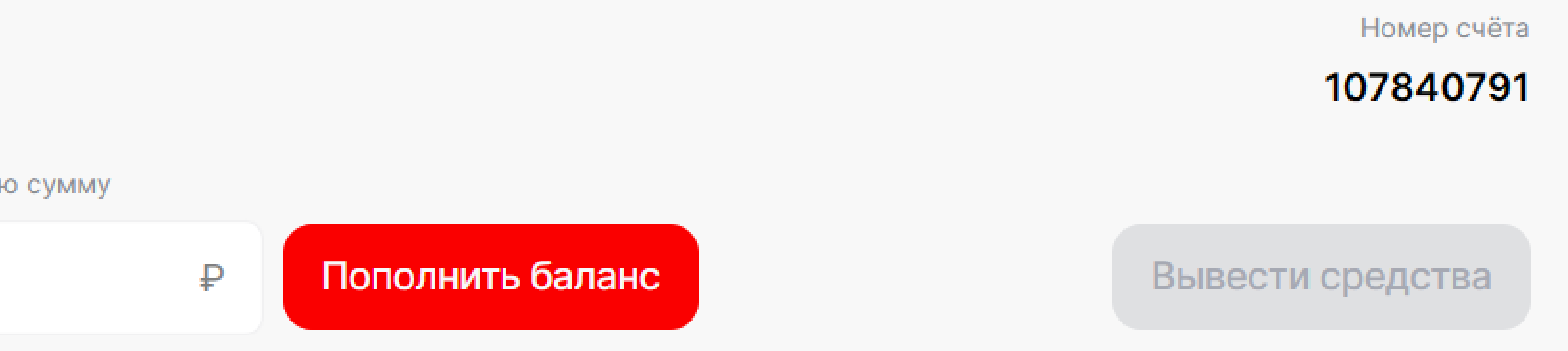

Вы увидите окно с реквизитами ООО «КАЗАНЬЭКСПРЕСС». Выберите подходящий вам вариант оплаты:

- по реквизитам;
- по QR-коду в приложении банка вашего юридического лица;
- по счету (чтобы получить счет, нажмите на ссылку, расположенную под QR-кодом).

# **Шаг 3: Пополнение лицевого счета**

Обратите внимание: Не меняйте номер счета и текст в назначении платежа. Это важно для правильной обработки платежа. При изменения текста назначения платежа, оплата может не зачислиться на ваш лицевой счет в личном кабинете.

 $\left(\begin{smallmatrix} 1\ 1\end{smallmatrix}\right)$ 

Номер счёта 1000850

Получатель

Расчётный счёт 40702810810000950786

**VIHH** 1648054022

> Не меняйте номер счёта и текст в назначении платежа. Это важно для правильной обработки документов

Назначение платежа <sup>@</sup>

Платеж по счету 1000850. НДС не облагается.

## **K Business**

 $\times$ 

### Реквизиты для пополнения баланса

Зачислить деньги можно только с ИНН, который был указан при регистрации.

Пополнения с других ИНН вернутся обратно отправителю

ООО "КАЗАНЬЭКСПРЕСС"

Для автозаполнения реквизитов отсканируйте QR в приложении банка

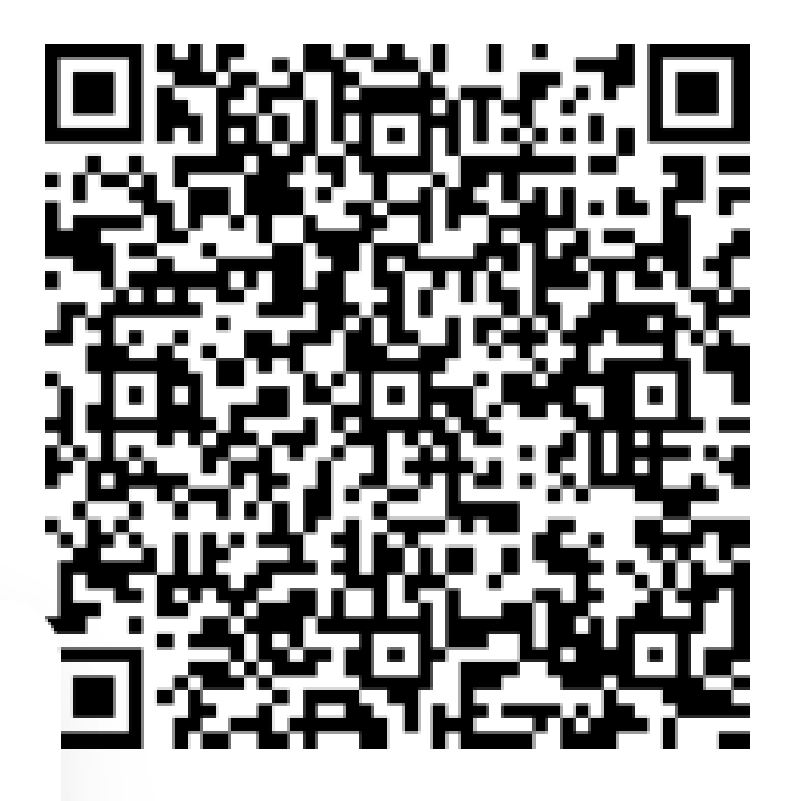

1ли воспользуйтесь ссылкой на оплату

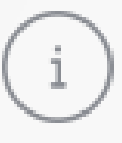

Деньги придут на счёт в течение 5 рабочих дней

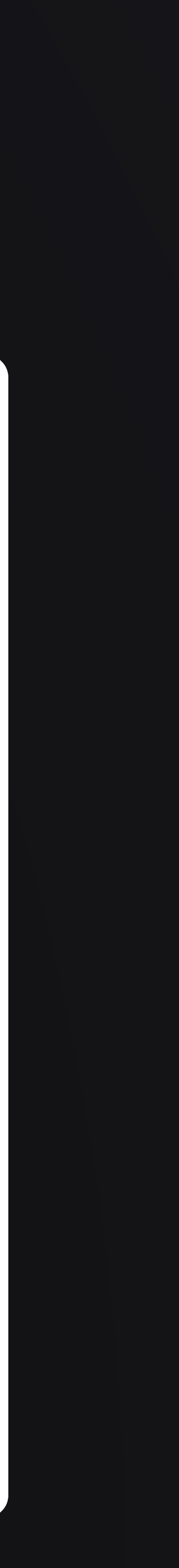

# Шаг З: Пополнение лицевого счета

### Если вы выберете оплату по счету, мы мгновенно загрузим вам окно со счетом:

Оплату необходимо произвести до 13 февраля 2023 г.

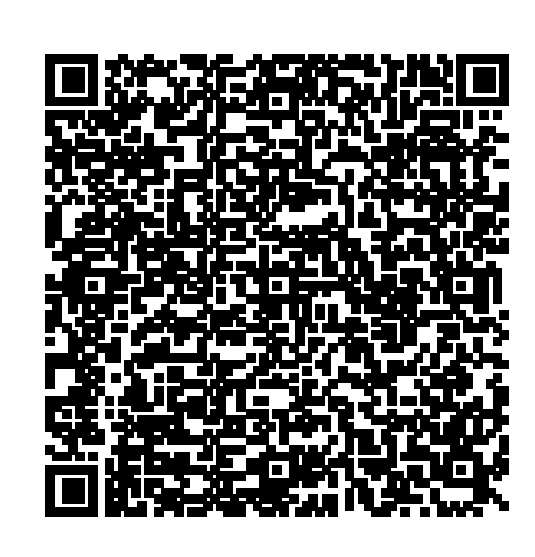

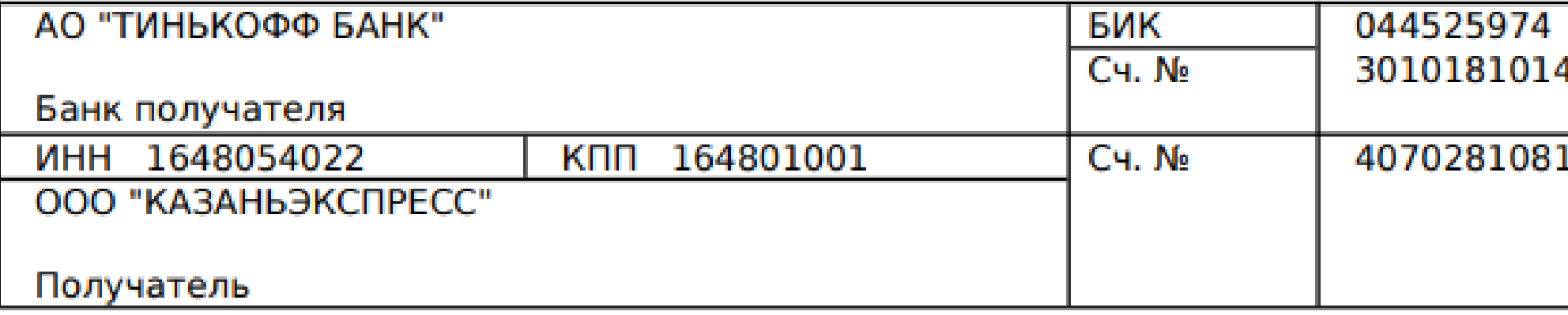

### Счет на оплату № 1000850 от 08 февраля 2023 г.

Поставщик: ООО "КАЗАНЬЭКСПРЕСС", ИНН 1648054022, КПП 164801001, 422550, РОССИЯ, РЕСП ТАТАРСТАН, ЗЕЛЕНОДОЛЬСКИЙ Р-Н, Г ЗЕЛЕНОДОЛЬСК, УЛ ЛЕНИНА, Д 35, СТР ЭТАЖ 1, ПОМ.2

Покупатель: ООО "КАЗАНЬЭКСПРЕСС ДИДЖИТАЛ РИТЕЙЛ", ИНН 1655404454, КПП 161501001

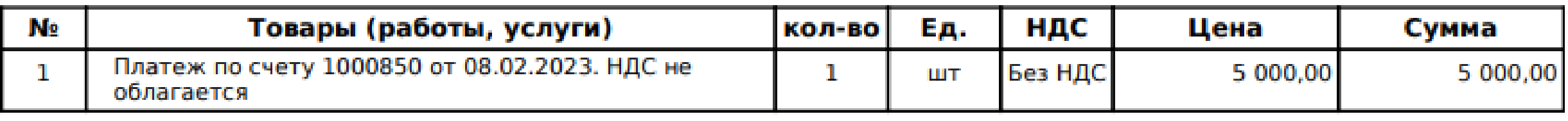

Всего наименований на сумму 5 000,00 руб.

Итого к оплате:

### Пять тысяч рублей

## **K Business**

45250000974

10000950786

5 000,00

Обратите внимание: Не меняйте номер счета и текст в назначении платежа. Это важно для правильной обработки платежа. При изменения текста назначения платежа, оплата может не зачислиться на ваш лицевой счет в личном кабинете.

# Шаг 3: Пополнение лицевого счета

Обратите внимание: нельзя повторно использовать счет на оплату при последующих платежах.

При внесении нового платежа создайте новое пополнение с новым номером, повторно введя нужную сумму пополнения в разделе «Счет» и нажав на кнопку «Пополнить баланс»:

Информации о компании

Мои заказы

Счёт

Настройки

На вашем счёте

 $5000P$ 

Для пополнения счёта введите нужную сумму

1000

### **K Business**

Номер счёта

107840791

₽

Пополнить баланс

Вывести средства

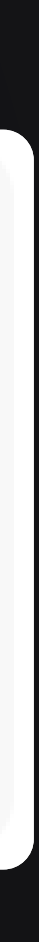

Добавьте товар в корзину.

Ставку НДС вы можете увидеть перейдя в карточку интересующего вас товара.

Переходите к оформлению заказа. Заполните все поля формы.

Обратите внимание: получить товар сможет только тот, чьи данные вы внесете в окне «Получатель заказа» в поля «Фамилия» и «Имя». Получатель должен будет предъявить паспорт.

### **K Business**

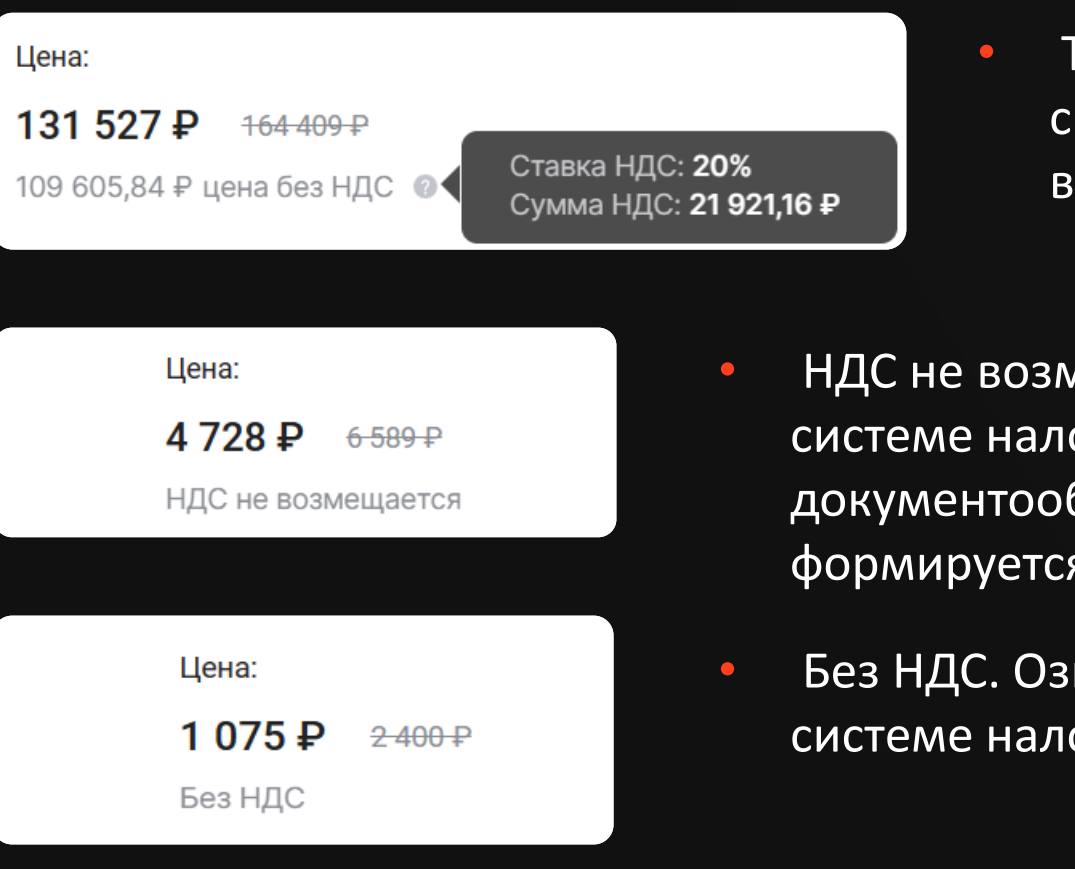

# **Шаг 4: Оформление заказа**

- Товар с НДС. Означает, что продавец находится на общей системе налогообложения (ОСНО), формируется УПД-1, возможно возместить НДС
- НДС не возмещается. Означает, что продавец находится на общей системе налогообложения (ОСНО), но не участвует в документообороте с KazanExpress, возместить НДС нельзя, формируется УПД-2
- Без НДС. Означает, что продавец находится на упрощённой системе налогообложения (УСН), формируется УПД-2

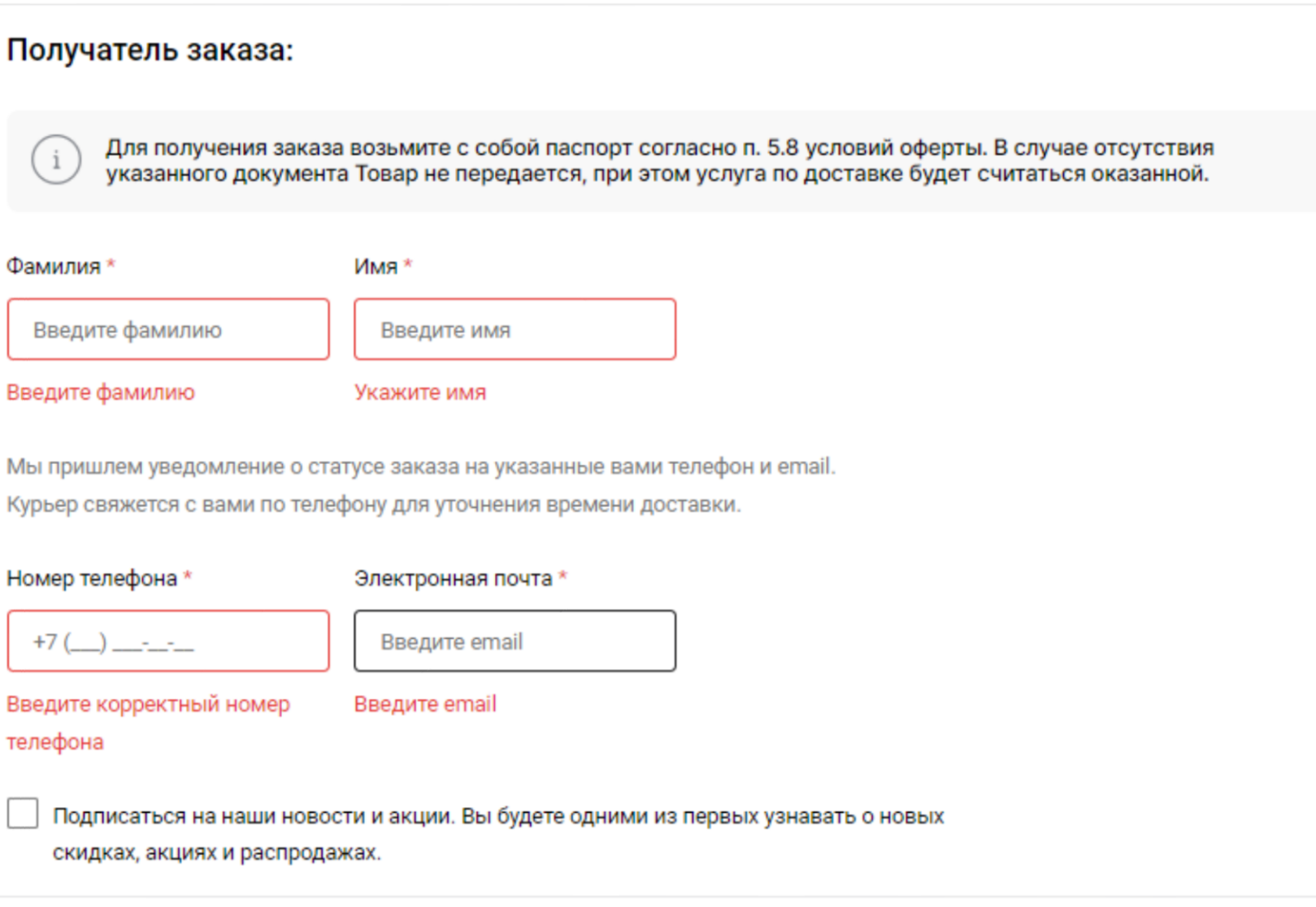

Убедитесь, что деньги зачислены на ваш счет. Остаток на балансе есть в конце формы оформления заказа. Если денег достаточно, нажмите «Подтвердить и оплатить», мы спишем стоимость товаров с лицевого счета организации.

Способ оплаты

Счёт ООО "КАЗАНЬЭКСПРЕСС ДИДЖИТАЛ РИТЕЙЛ"

На вашем счёте: 5000

### **K Business**

Ваш заказ Перейти в корзину Товары (1): 2499₽ Доставка: бесплатно  $2499P$ Итого: Есть промокод?  $\checkmark$ Подтвердить и оплатить Размещая заказ, вы соглашаетесь на обработку персональных данных в соответствии с Соглашением о конфиденциальности и Пользовательским соглашением KazanExpress.

# **Шаг 5: Оплата заказа**

# Шаг 6: Закрывающие документы

Мы сформируем универсальный передаточный документ (УПД) в течение суток с момента получения заказа. Вы сможете скачать его в разделе «Мои заказы», также мы направим УПД на электронную почту, указанную при регистрации.

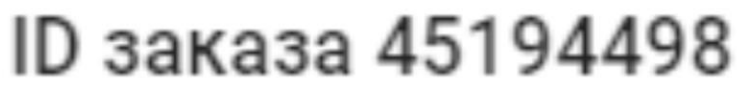

Статус

Обновлен 27 августа 2022 г., 13:11

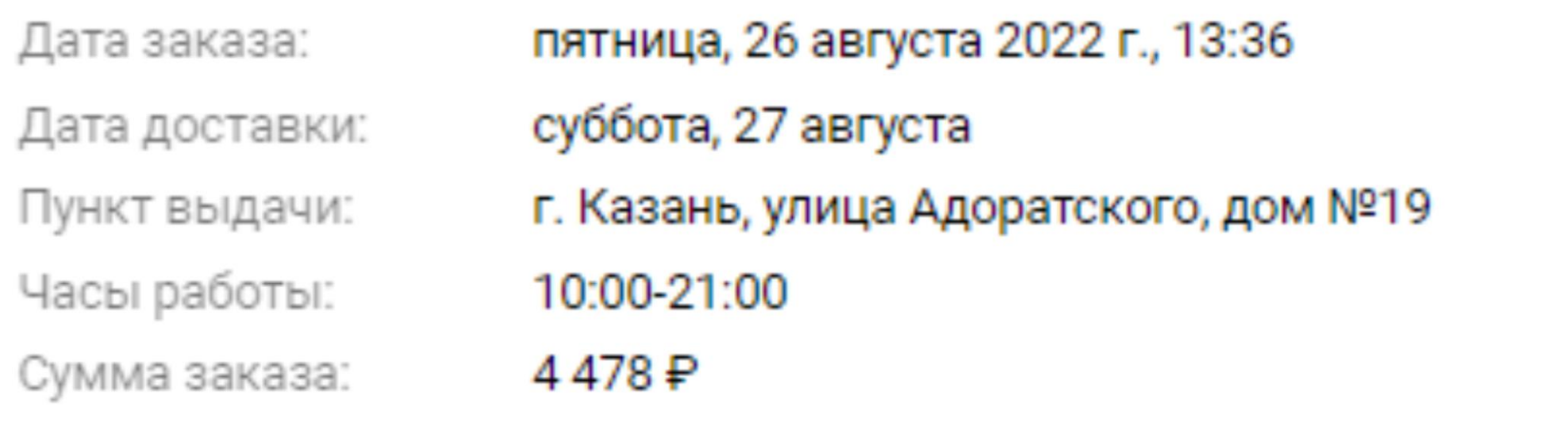

Скачать УПД

Документ будет готов в течение суток после получения заказа

### 6 товаров

Для получения электронных закрывающих документов, нужно настроить ЭДО.

Перейдите в раздел «Информация о компании», нажмите «Настроить ЭДО» и введите идентификатор ЭДО.

Идентификатор можно получить в личном кабинете оператора ЭДО.

Примите приглашение к обмену в личном кабинете своего оператора ЭДО. После этого настройка обмена закрывающими документами по вашим заказам будет готова.

ООО "КАЗАНЬЭКСПРЕСС ДИДЖИТАЛ РИТЕЙЛ"

ИНН: 1655404454 КПП: 161501001

420500, Респ Татарстан, Верхнеуслонский р-н, г Иннополис, ул Университетская, д 5, помещ 23

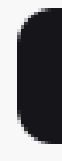

## **K Business**

### Укажите идентификатор участника ЭДО

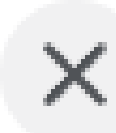

Вы можете найти его в личном кабинете вашего оператора

Введите ID

Отправить

Как настроить ЭДО?

Настроить ЭДО

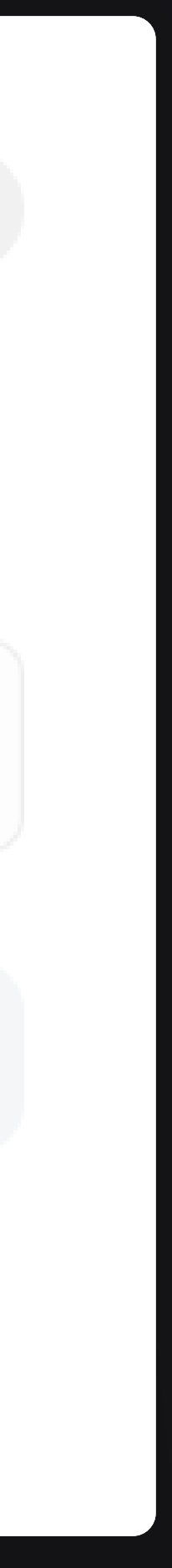

# **Шаг 6: Закрывающие документы**

В появившемся окне заполните:

- сумму которую хотите вернуть на расчетный счет своей организации,
- расчетный счет на организации, на который поступят средства,
- БИК Банка в котором открыт расчетный счет организации,
- загрузите скан заявления на возврат с печатью и подписью

руководителя организации.

Образец заявления на возврат средств можно скачать, нажав на кнопку «Скачать бланк с заявлением».

### **K Business**

## **Возврат средств**

Для возврата средств на расчетный счет вашей компании, перейдите в раздел «Счет» и нажмите «Вывести средства»

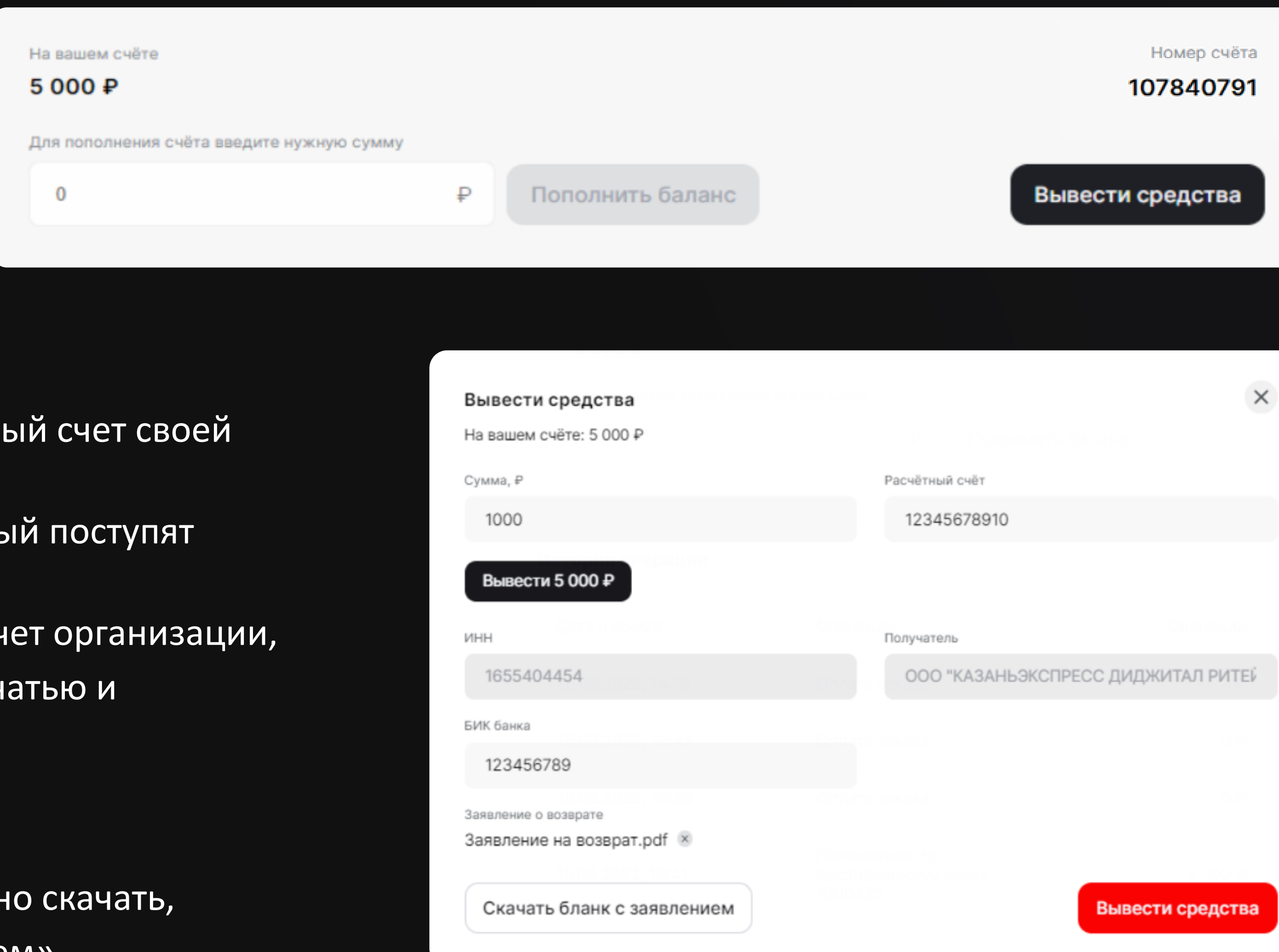

### Если вы хотите купить товар оптом, свяжитесь с нами или отправьте запрос на партию товара:

8 (967) 872-28-07 – [отдел оптовых продаж](tel:79678722807)

[@b2bSalesKazanexpress](https://t.me/b2bSalesKazanexpress)

[b2b.sales@kazanexpress.ru](mailto:b2b.sales@kazanexpress.ru.)

# **K Business**

Если у вас возникли вопросы по регистрации или работе личного кабинета юридических лиц, напишите нам:

[support.b2b.sales@kazanexpress.ru](mailto:b2b.sales@kazanexpress.ru.)